#### **[هخفی سازی ٍای فای](http://namnak.com/مخفی-سازی-وای-فای.p20866) با رٍشْای هختلف**

مهمانی های امروزی نیز با پیشرفت تکنولوژی هماهنگ شده است.وقتی به بچِه ای می گوییم قرار است به خانه کسی برویم،اول می پرسد که آنها وای فای دارند؟یا زمانی که خانواده ها و دوستان بعد از مدتها دور هم جمع شده اند پس از خوش و بش و احوالپرسی اولیه می روند سر اصل مطلب، "پسورد وای فای تون جیه؟"، میزبان هم چاره ای ندارد رسم مهمان نوازی را باید به جا بیاورد و فراموش کند حجم دانلود و پهنای باندش محدود است و میخواهند از همین حجم محدود هم سهمی داشته باشند، بدتراز آن مهمان های ناخوانده اند، همسایه هایی که نگفته دست به سمت وای فای شخصی ما می برند.

مهمترین نکته در استفاده بی جا از *اینترنت* شخصی ما رعایت نکردن اصول اولیه استفاده از شبکه های بی سیم است، نکاتی که اگر رعایت شود قطعا دست درازی های بی جا به ا**ینترنت** شما هم کاهش پیدا می کند و همچنین مهمان دردانه به جای برروز کردن نرم افزارهای تلفن و اتک زدن در زمین های مجازی پای صحبت میزبان می نشیند.

## **رٍش اٍل[:هخفی سازی ٍای فای](http://namnak.com/مخفی-سازی-وای-فای.p20866)**

۱.ابتدا وارد تنظیمات مودم شوید.در نوار مرورگرتون ۱.۹۲.۱۶۸.۱۱را وارد کنید خوب از شما یوزر و پس میخواد که اگه تغییر دادید که خودتون بلدید پس وارد کنید ولی اگه رمزو تغییر ندادید معمولا یوزر و پسورد هر دوش admin است كه بزنید تا وارد بشید(مطابق شكل زیر):

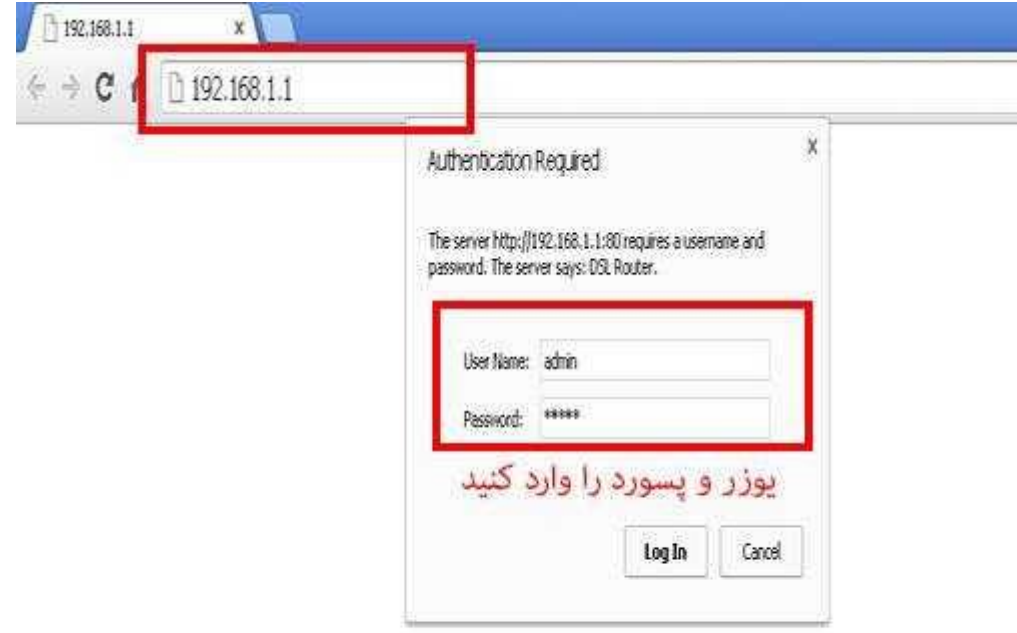

.<br>2خوب حالا در قسمت تنظیمات Wireless مودمتون به قسمت Basic برید همان طور که در شکل زیر

می بینید :

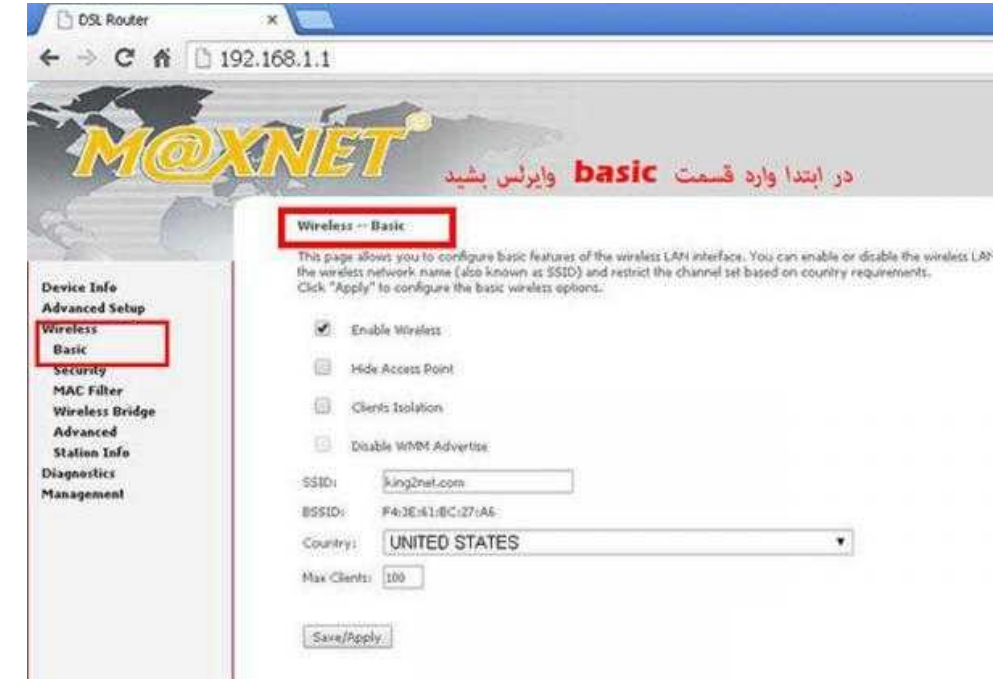

شما برای مخفی کردن مودمتون باید تیک گزینه Hide Access Point را بزنیدتامودمتون مخفی بشه

(البته ممکنه تو مودم های مختلف در قسمت های دیگه Wirelessباشه یکم بگرید پیدا می کنید):

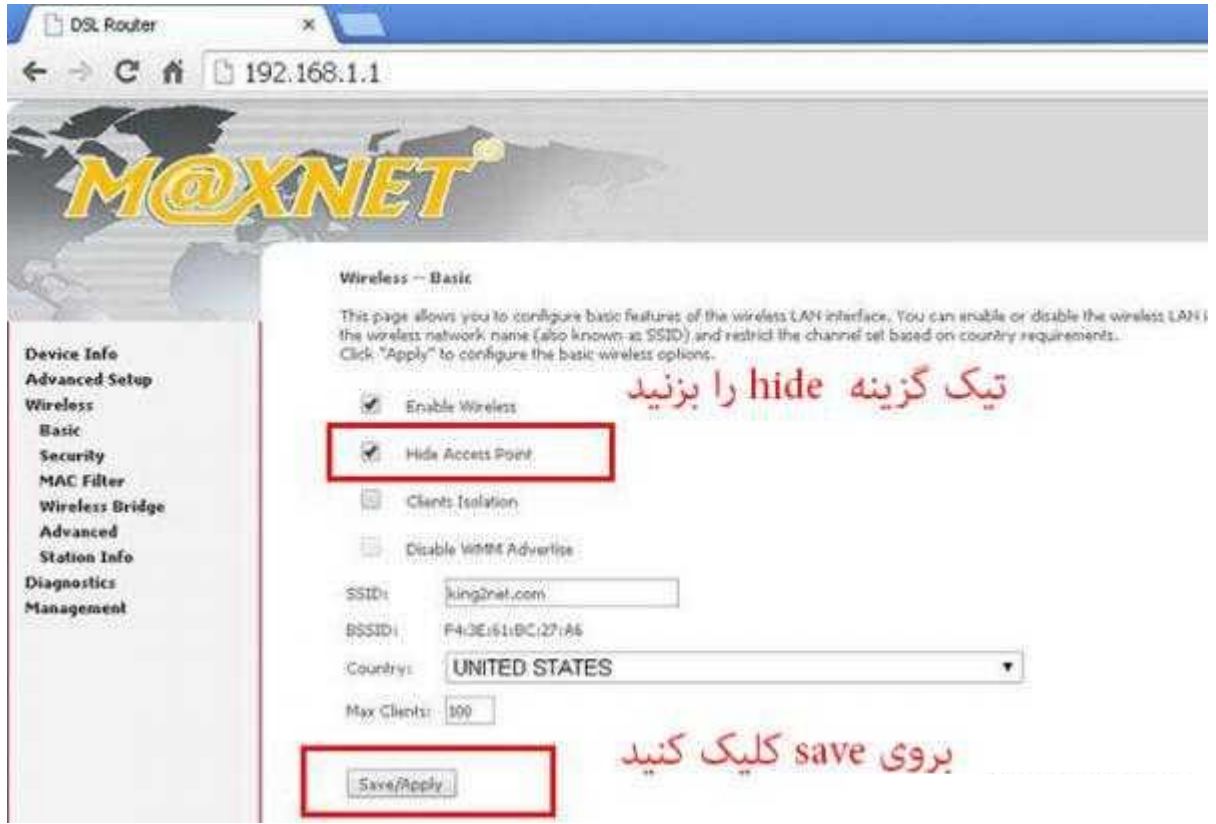

.<br>8.درپایان برای ذخیره تنظیمات بروی گزینه Saveکلیک کنید تا تغییرات اعمال بشه خوب حالا شما موفق شدید مودمتون رو مخفی کنید ولی همان طور که می بینید خودتون هم نمی تونید به وای فای وصل بشید!!برای اتصال به شبکه های مخفی شده باید نام وای فای ( SSID ) و رمز رو به صورت دستی وارد كنيد:ابتدا به قسمت تنظیمات گوشی تون برید و بعد گزینه تنظیمات بی سیم و شبكه ها ( Wireless and networks ) و انتخاب كنيد .

در صفحه بعدی گزینه تنظیمات وای فای(Wi-Fi settings) رو انتخاب کنید . حالا به انتهای لیست شبكه های وای فای برید . حالا روی گزینه اضافه نمودن شبكه وای فای( Add Wi-Fi network ) كلیک کنید . حالا باید اطلاعات شبکه وای فای مورد نظر تون رو وارد کنید . ابتدا SSID یا همون نام

شبکه وای فای رو وارد کنید و بعد روی گزینه Security کلیک کنید و از لیست کشویی باز شده روش اعتبار سنجی شبکه رو انتخاب کنید. (با توجه به نوع امنیتی که برای مودمتون تعیین کردید) . در آخر هم رمز شبکه وای فای تون رو وارد کنید روی دکمه اتصال connect کلیک کنید .

#### **رٍش دٍم فیلتر کردى هک آدرس:**

در این روش شما با استفاده از مک آدرس (MAC address) هر دستگاه و معرفی آنها به مودم وایفای خود میتوانید تنها به دستگاه های موجود در خانه امکان دسترسی به شبکه را بدهید و حتی اگر پسورد شبکه شما توسط هکر و.. نیز هک شد و یا خودتان در اختیار دیگران قرار دهید کاربران قادر به استفاده از **[اینترنت](http://namnak.com/c71-اینترنت)** و اتصال به شبکه وایرلس مودم نمی باشند.

#### **آهَزش:**

.1اثشذا ٍاسد لسوز سٌظیوبر هَدم ثطیذ

در نوار مرورگرتون ۱۹۲.۱۶۸.۱.۱ وارد کنید خوب از شما یوزر و پس میخواد که اگه تغییر دادید که خودتون بلدید پس وارد کنید ولی اگه رمزو تغییر ندادید معمولا یوزر و پسورد هر دوش admin است که بزنید تا وارد بشید:

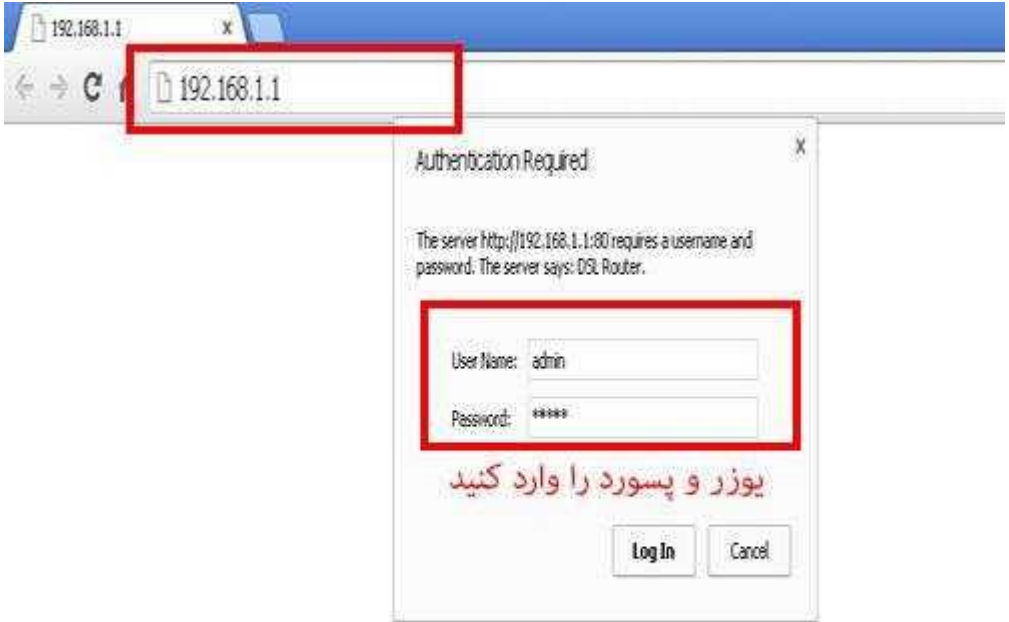

.1خوب به قسمت تنظیمات Wireless بریدو به گزینه MAC Filter وارد بشید مطابق شكل زیر:

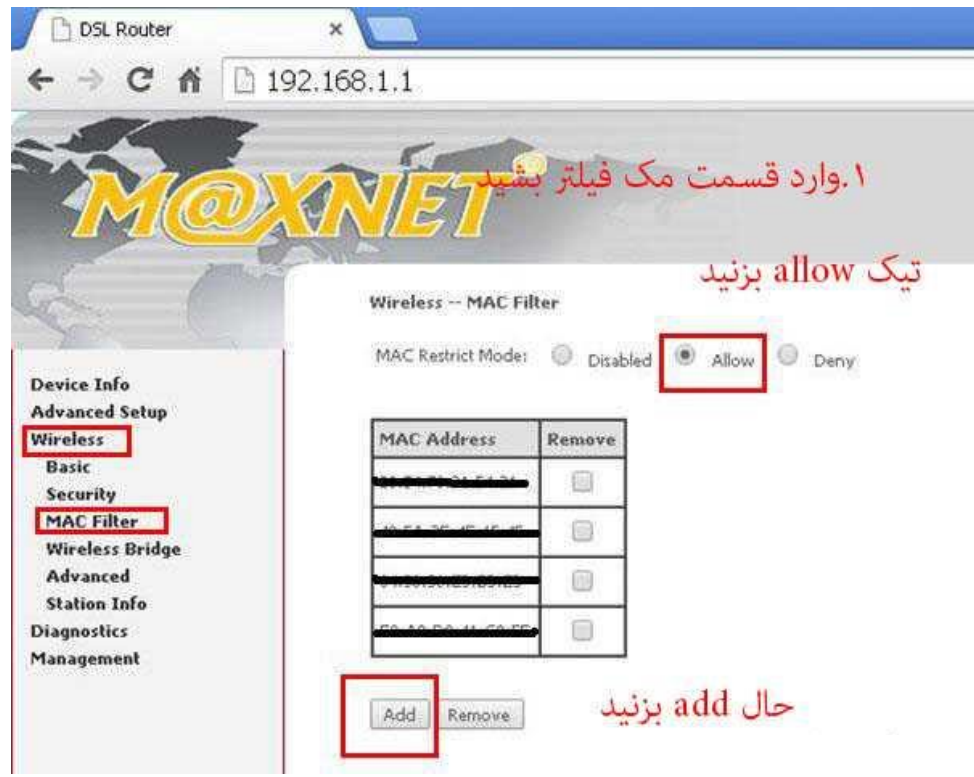

.<br>3خوب حالا روی add کلیک کنید و ادرس مک گوشی که می خواهید اجازه دسترسی به *اینترنت* رو**T** 

بدید وارد كنید و مطابق شكل زیرSaveرو بزنید تا تنظیمات اعمال بشه

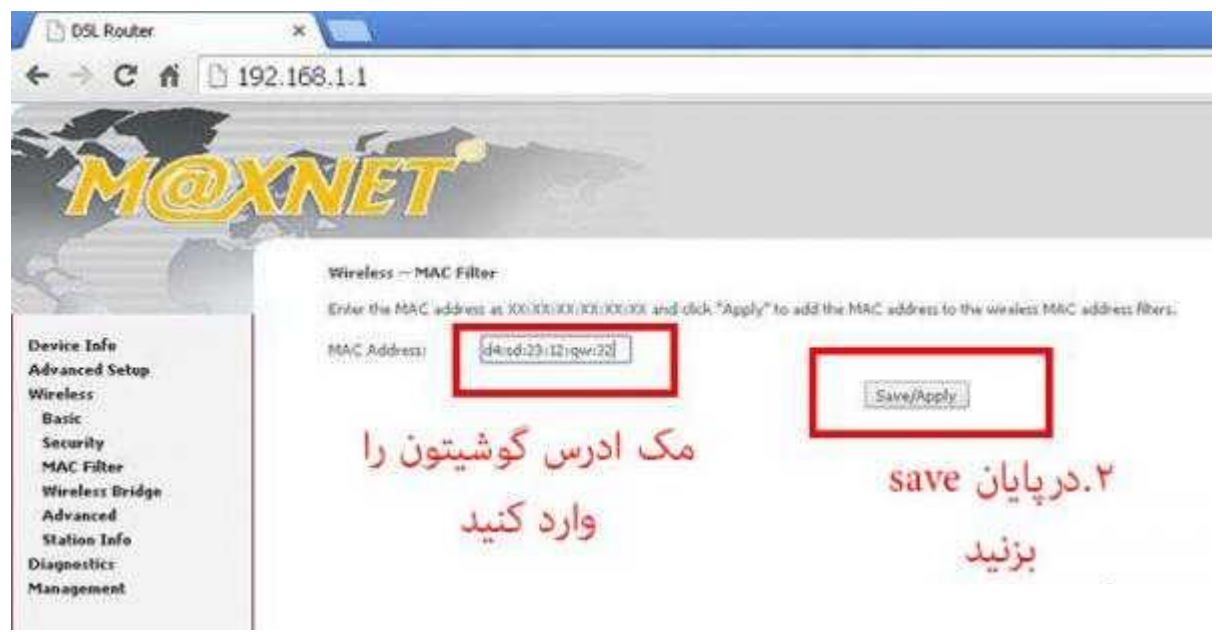

**حاالم ک م ارس م وشیوشم سام ا م ه م رریی م یواام ننو؟** 

به قسمت Settings گوشی بروید.

در لیست نمایش داده شده وارد قسمت About Device شوید.

در این قسمت گزینه Status (در بعضی از گوشی ها Hardware Information) را انتخاب كنید.

در قسمت Wi-Fi MAC Address می توانید مک آدرس دستگاه خود را مشاهده کنید.

#### **یافتي هک آدرس در اًَاع آی پادتاچ٬ آی فَى ٍ آی پذ:**

- ا برنامه Settings را از روی دستگاه اجرا کنید:
- ۲- روی گزینه General سپس About بزنید٬ کدی که روبروی گزینه Wi-Fi Address نوشته

می شود مک آدرس مربوط به دستگاه iOS شماست.

#### **راٌّوای یافتي هک آدرس در اًَاع هک:**

1- از روی نوار منو روی لوگوی اپل سپس System Preferences كلیک كنید.

-1 از ينل باز شده گزينه network را انتخاب كنيد.

-3 در پایین پنجره جدید روی Advance کلیک کنید.

۴- اگر از شبکه های بی سیم استفاده می کنید در تب Wi-Fi پایین صفحه روبروی Wi-Fi Address

هی توانید مک ادرس دستگاه را مشاهده کنید و اگر از کابل Ethernet استفاده می کنید روی تب

Hardware بزنید تا بتوانید Mac Address دستگاه خود را مشاهده کنید.

#### **رٍش سَم:ترکیبی**

برای افزایش امنیت می تونید هر دو روش بالا را بصورت همزمان بروی مودم اجرا کنید.

# **روش چهارم:مخفیانه و بدون بیرون انداختن اشخاص از شبکه وای فای ،اتصال به اینترنت کاربراى را قطع کٌیذ .**

در این روش کاربر از شبکه وای فای (wifi) خارج نمیشود و همچنان به آن متصل است اما به صورت کاملا مخفیانه و نامعلوم سرعت و دسترسی به اینترنت آن (آپلود و دانلود) بسیار پایین خواهد آمد و یا کاملا سرعت نت وی قطع خواهد شد و شما میتوانید براحتی از تمام پهنای باند و اینترنت شبکه وای فای به نفع خود استفاده کنید.

برای اینکار نیاز چندانی به دانستن و درگیری با ابزار و مهارت های شبکه ندارید.فقط کافیست برنامه کم حجم و کاربردی Netcut را دانلود و نصب کنید و از قابلیت فوق العاده این نرم افزار برای قطع کردن اینترنت (internet) شخص مورد نظر استفاده کنید.

#### **این برنامه دارای چند قابلیت فوق العاده است :**

- نمایش تمام سیستم ها و دستگاه های متصل به مودم (و روتر) وای فای شما به همراه آدرس مک آنها (آدرس فیزیکی منحصر به فرد هر دستگاه)
- تغییر دادن آدرس مک دستگاه های متصل به شبکه وای فای شما (با استفاده از روش های مجازی )..ٍ
	- قطع اینترنت و اتصال به شبکه فرد مورد نظر بدون نیاز به تغییر و دستکاری تنظیمات مودم
- قطع کردن اینترنت و دسترسی کاربران از شبکه وای فای مودم شما بدون اخطار و خارج شدن آنها از شبکه (علامت اتصال به وای فای در این حالت همچنان برای افراد نمایش داده میشود)

# **رٍش پٌجن :شبکِ ٍای فای را برای کاربراى اٍلَیت بٌذی ٍ [سرعت ایٌترًت](http://namnak.com/بالا-بردن-سرعت-اینترنت.p11790) آًْا را بِ طَر هساٍی تقسین ٍ هحذٍد کٌیذ.**

با استفاده از این روش میتوانید به طول مثال اگر اینترنت شما ۱ مگابایت بر ثانیه است و دو دستگاه م**وبایل** و لپ تاپ در خانه برای اتصال به اینترنت دارید با قرار دادن هر کدام از آنها در بخش Highest *سرعت* ای*نترنت* را به طور منصافانه بین دو دستگاه تقسیم کنید و یا اینکه سرعت اینترنت یک دستگاه را نسبت *ا* به دستگاه دیگری بیشتر یا کمتر کنید.

در روش سوم باید مودم شما از قابلیتی بِه QoS یا Quality of Service یشتیبانی کند.به طور خلاصه این قابلیت (کیفیت سرویس) به شما این امکان را میدهد که در مودم خود قوانین اولویت بندی تعریف کنید.

این روش نسبت به دو روش قبلی کمی پیچیده تر است و اگر آشنایی چندانی با شبکه و مودم روترها ندارید پیشنهاد میکنیم از دو روش قبلی استفاده کنید.

بهتر است قبل از شروع به وسیله سایت های speedtest یا testmy.net *سرعت اینترنت* خود را تست کنید تا بعد از انجام تغییرات سرعت را دوباره اندازه گیری و از اعمال گزینه ها بر روی سیستم و *سرعت اینترنت* مطمئن شوید.

### **ٍ اها برای کٌترل دسترسی افراد بِ ایٌترًت اشتراکی گَشی**

یکی از امکاناتی که در بسیاری از دستگاه های هوشمند امروزی مورد استفاده کاربران قرار می گیرد، تبدیل تلفن همراه و تبلت به نقطه اتصال اینترنتی و اتصال به شبکه اینترنت با استفاده از اینترنت فعال روی سیم كارت است.

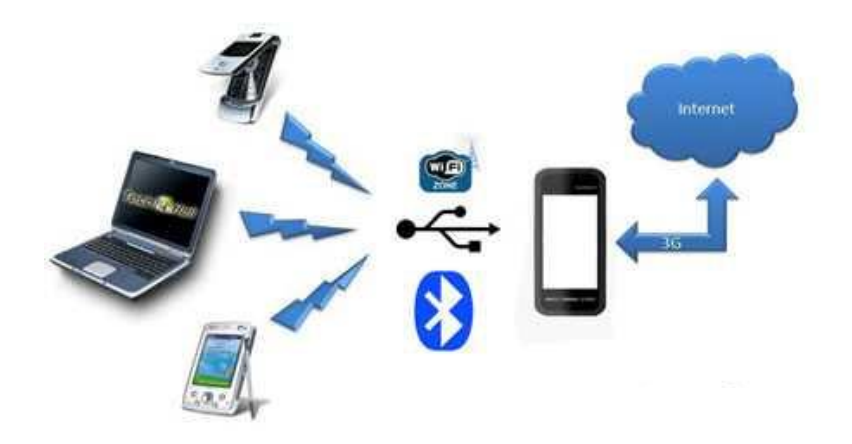

همان طور که می دانید با استفاده از این روش کاربران می توانند اینترنت فعال روی تلفن همراه و تبلت خود را با دیگر دستگاه های مجهز به وای ـ فای به اشتراک گذاشته و با لپ تاپ یا دیگر دستگاه های هوشمند خود از اینترنت استفاده کنند. (باتوجه به پشتیبانی اپراتورهای مختلف از ارتباط پرسرعت G۳، استفاده از این روش روزبه روز در حال افزایش است)

گاهی ممکن است در یک مکان عمومی دستگاه خود را به نقطه اتصال اینترنتی تبدیل کنید. در چنین شرایطی برای جلوگیری از اتصال افراد غیرمجاز به شبکه خصوصی ای که ایجاد کرده اید و ممانعت از مصرف ترافیک شبکه، باید رمزعبور روی شبکه خود قرار دهید. اختصاص رمز تا حد زیادی می تواند مانع اتصال افراد غیرمجاز به نقطه اتصال اینترنتی شما باشد؛ اما ممکن است این رمز هک شود و بدون آن که شما مطلع شوید ترافیک اینترنت تان مصرف شود پس برای حل مشکل مراحل زیر را انجام دهید:

ا ـ از فهرست برنامه ها روی Settings فشار دهید.

٢ ـ صفحه را به پايين اسكرول كرده و در بخش Network Connections روی Network Connections فشار دهید.

قسار دهید. (این گزینه به صورت پیش فرض خاموش است) (Mobile Hotspot میر است) ۴ ـ در حالت پیش فرض نقطه اتصال شما در وضع allow all devices to connect قرار دارد که در این حالت تمام دستگاه ها می توانند به نقطه اتصال شما متصل شوند. برای اعمال محدودیت در این بخش روی آن فشار داده و Allowed devices only را انتخاب كنید.

5 ـ يس از انتخاب گزينه بالا با تغيير وضعيت كليد مقابل Mobile Hotspot آن را فعال كنيد.

۶ـ پس از فعال شدن نقطه اتصال منتظر بمانید تا دستگاه های موردنظرتان به نقطه اتصال ایجاد شده متصل شده و نام و آدرس مک آنها را از بخش Connected Device یادداشت کنید.

Y ـ روی منویی که آیکون آن به صورت سه نقطه زیر یکدیگر است فشار داده و Allowed devices را انتخاب کنید.

۸ ـ روی آیکون «+» فشار دهید.

۹ ـ در پنجره باز شده، نام و آدرس مک یادداشت شده در مرحله ۶ را وارد کنید. (مرحله ۸ و ۹ را برای دیگر دستگاه هایی که قصد دارید مجوز اتصال به نقطه اتصال را داشته باشند، تکرار کنید)

۱۰ ـ با اضافه شدن دستگاه های موردنظر در این بخش می توانید با خیال راحت از نقطه اتصال اینترنتی خود استفاده کنید، زیرا دیگر دستگاه ها با در اختیار داشتن رمز اتصال نیز نمی توانند به نقطه اتصال اینترنتی شما وصل شوند.